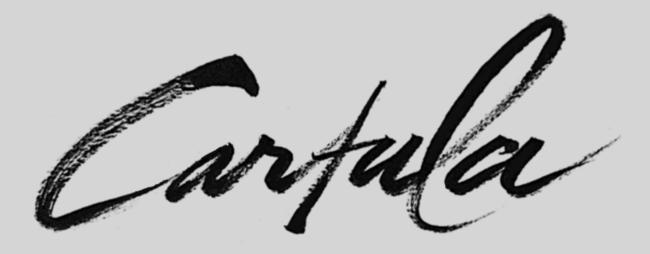

# Cartula Health User Manual

Version 1.8

# Contents

| Set up a profile with Cartula Health | 3  |
|--------------------------------------|----|
| Set up a Family Member's Profile     | 7  |
| Switch Between Profiles              | 9  |
| Add and/or Edit Appointments         | 10 |
| Add and/or Edit To Do                | 13 |
| Add and/or Edit Documents            | 16 |
| Camera                               | 17 |
| Saved Files (iCloud Drive)           | 21 |
| Saved Files (On My iPhone)           | 23 |
| Photos                               | 25 |
| Share with a Clinician               | 28 |
| Connect via QR Code                  | 29 |
| Connect via Enter Code               | 31 |
| Connect to a Health Service          | 33 |
| Message a Clinician                  | 35 |
| Adding an Allergy                    | 37 |
| Editing an Allergy                   | 39 |
| Adding a Medication                  | 40 |
| Editing a Medication                 | 42 |
| Creating a Backup                    | 44 |
| Restoring from Backup                | 45 |
| Reset a PIN                          | 47 |
| Setup Security Questions             | 49 |
| Logging a Support Ticket             | 51 |

Cartula

### Set up a Profile with Cartula Health

**Cartula Health** will open to a welcome screen and introductory slides explaining the functions available within the App

Tap Next then Get Started to complete

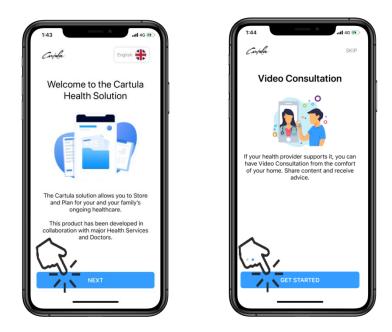

- Read the Terms and Conditions and Privacy Policy
- Tick the check boxes and tap Agree

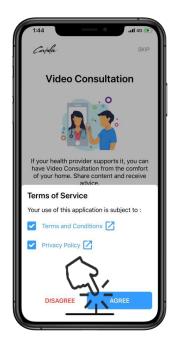

Carpula

# **Complete Personal Information**

• Enter following details:

Full name Date of birth Gender (Optional) Mobile phone number

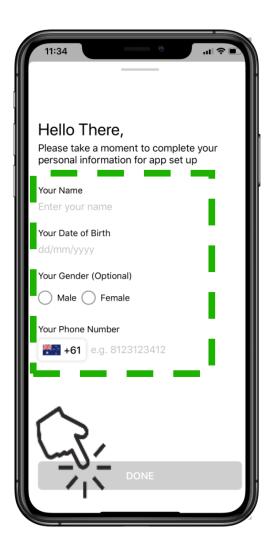

Tap Done to begin **PIN** Setup

Carpula

Create a **PIN** for the account Tap **Next** 

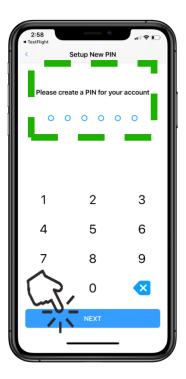

Re-enter **PIN** to confirm

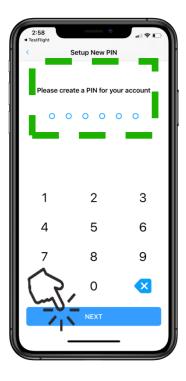

Tap Next to continue to set up

Carpula

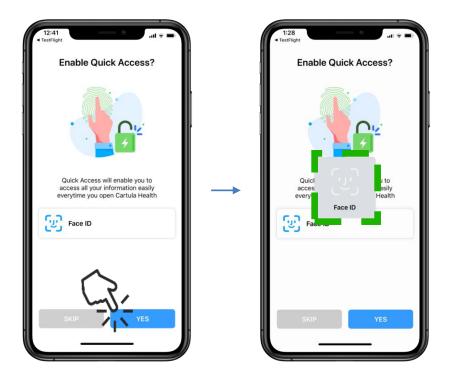

The Face ID icon will display on the iPhone and detect user's face

The profile will automatically finalise once Face ID is complete

Carpula

### Set up a Family Member's Profile

To create a profile for a family member, tap the + Family Member icon

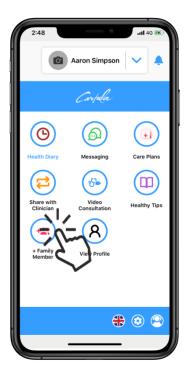

Enter the Family Member details Full name Date of birth Gender (optional)

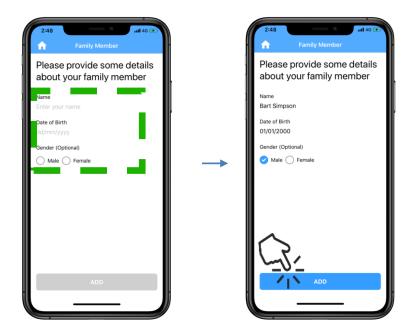

Tap **Add** when complete

Carpula

The Cartula Health app will now display the new Family Member profile

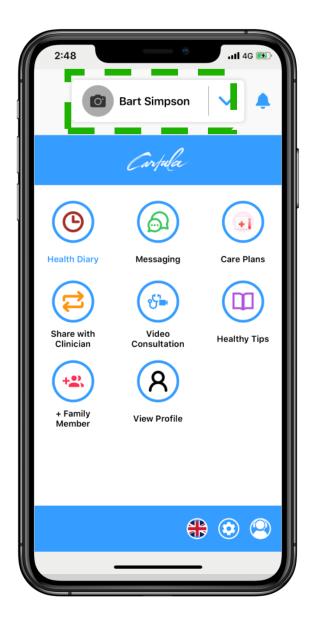

Carpula

### **Switching Between Profiles**

To switch between profiles, tap **arrow** next to profile name and select required profile from the drop down menu

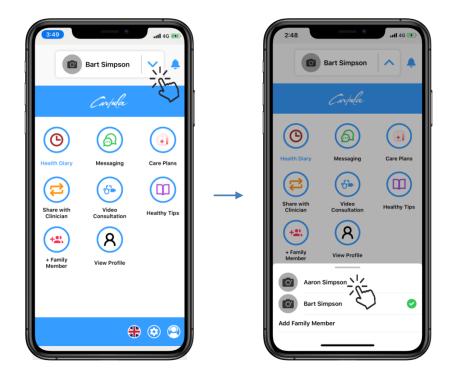

The requested profile will now be displayed

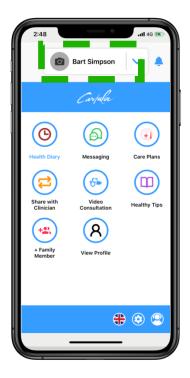

Carpela

# Add and/or Edit Appointments

#### Create an Appointment

Tap on Health Diary, then + Add New

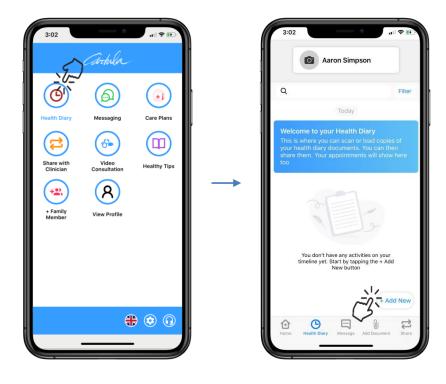

#### Tap Appointment to continue

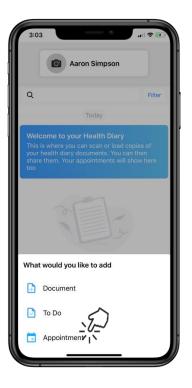

Carpula

Enter Appointment details: Title Date Time Health Practitioner

Tap Optional details to enter: Reminders Health conditions Tags Notes

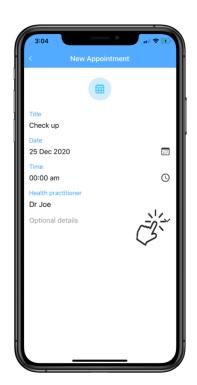

Tap Add and the Appointment will now appear in the Health Diary

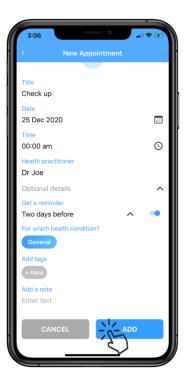

Carpula

### To Edit an Appointment

Tap the Appointment in Health Diary, then tap the three white dots in the top right corner

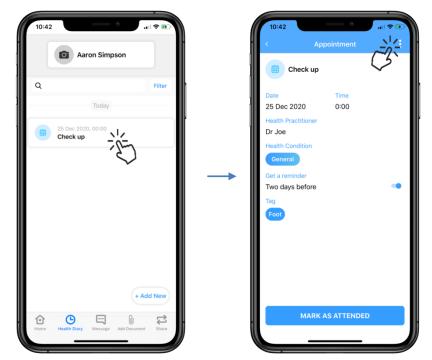

Edit and Remove options will display

To make changes to the **Appointment**, tap **Edit** and update as required

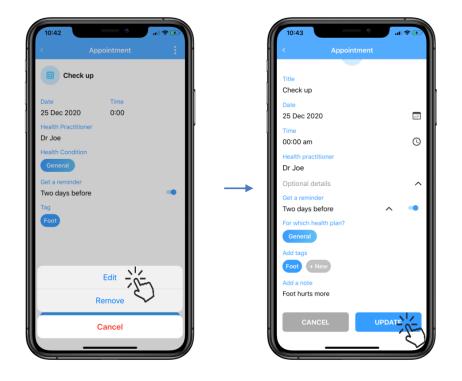

To complete, tap **Update** 

Carpula

### Add and/or Edit To Do

#### Create a To Do

Tap the Health Diary icon, then Add New

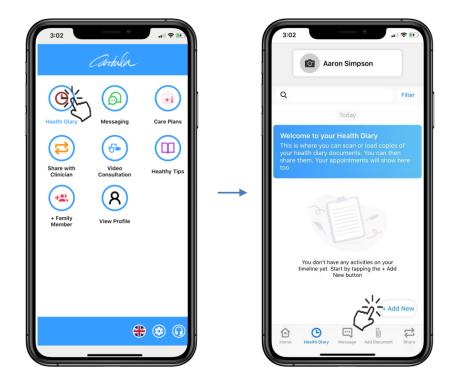

Tap To Do to continue

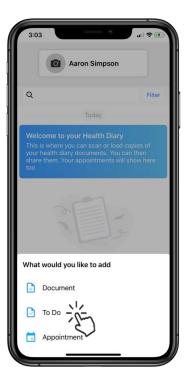

Carpula

Enter **To Do** details: **Title Date** 

Tap Optional details to enter: Health conditions Health practitioners Tags Notes

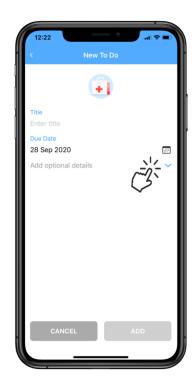

Tap Add and the To Do will now appear in the Health Diary

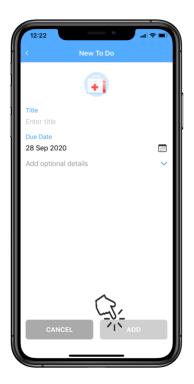

Carpula

### <u>Edit a To Do</u>

Tap the To Do in Health Diary, then tap the three white dots in the top right corner

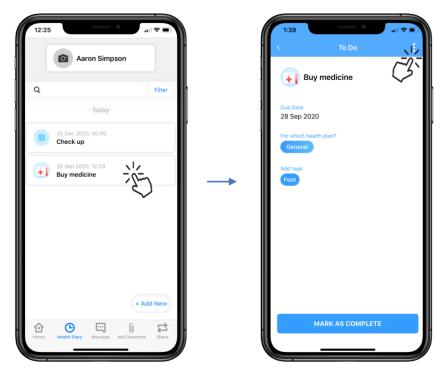

Edit and Remove options will display

To make changes to the Appointment, tap Edit and update as required

| 1:39                   |               | 1:40<br>< To Do      | ° †    |
|------------------------|---------------|----------------------|--------|
| Buy medicine           |               |                      |        |
| Due Date               |               | Title                |        |
| 28 Sep 2020            |               | Buy medicine         | 0      |
| For which health plan? |               | Due Date             |        |
| General                |               | 28 Sep 2020          |        |
|                        |               | Optional details     | ^      |
| Add tags               |               | For which condition? |        |
| Foot                   | $\rightarrow$ | General              |        |
|                        |               | Health practitioner  |        |
|                        |               | Dr Joe               | 0      |
|                        |               | Add tags             | 0      |
|                        |               | (Foot) + New         |        |
|                        |               |                      |        |
|                        |               | Add a note           |        |
| Edit                   |               | Gout cream - Strong  |        |
| ~~2·                   |               |                      | $\sim$ |
| Remove                 |               |                      | L.P.   |
|                        |               |                      | UPDATE |
| Cancel                 |               | CANCEL               | UPDATE |
|                        |               |                      | _      |
|                        |               |                      |        |

To complete, tap **Update** 

Carpula

### Add and/or Edit Documents

#### Create a Document

#### Tap Health Diary, then Add New

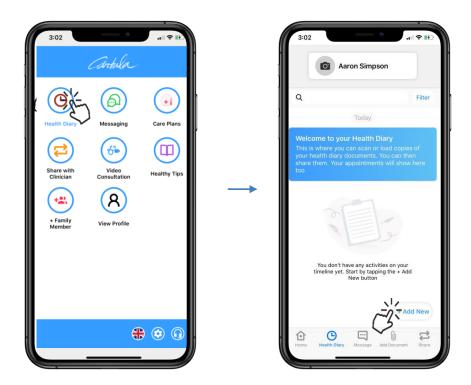

Tap **Document** to continue

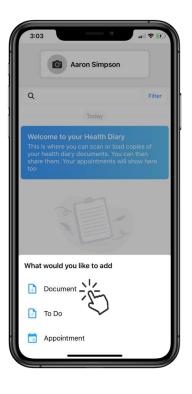

Carpula

Camera, Saved Files, and Photos options will display

| 2:00                                                                         | e                                     | 🗢 🗉    |  |  |
|------------------------------------------------------------------------------|---------------------------------------|--------|--|--|
|                                                                              | Aaron Simpson                         |        |  |  |
| Q                                                                            |                                       | Filter |  |  |
| _                                                                            | Today                                 | _      |  |  |
|                                                                              | Dec 2020, 00:00<br>heck up            |        |  |  |
|                                                                              | Sep 2020, 12:24<br><b>Jy medicine</b> |        |  |  |
|                                                                              |                                       |        |  |  |
|                                                                              |                                       |        |  |  |
| You can upload any document,<br>image, prescription, or test reports<br>here |                                       |        |  |  |
| From Whe                                                                     | ere?                                  |        |  |  |
|                                                                              |                                       |        |  |  |
| Camera                                                                       | Saved Files                           | Photos |  |  |
|                                                                              | _                                     |        |  |  |

### Add a document via Camera

#### Tap Camera option and take a picture of the Document

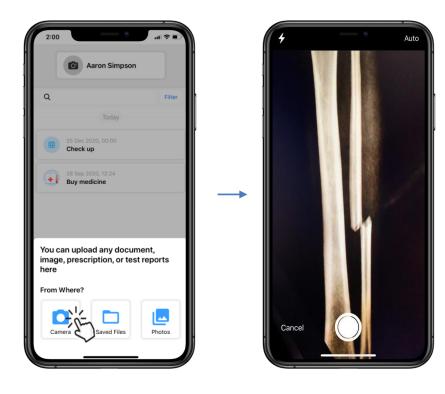

Carpula

### Crop the picture if necessary, and tap Next

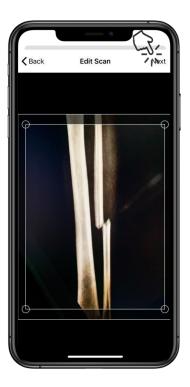

Rotate and recolour the photo if required, and tap Done

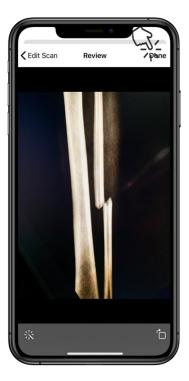

Carpula

If needed, Add more pictures to the Document, then tap Save

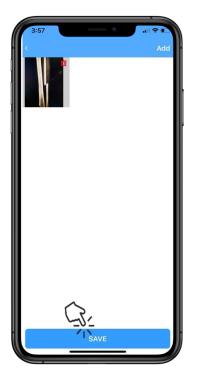

Enter **Document** details: Title Date Time

Tap Optional details to enter: Health conditions Health practitioners Tags Notes

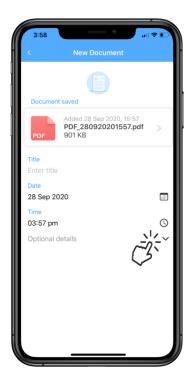

Carpula

Tap Add and the Document will now appear in the Health Diary

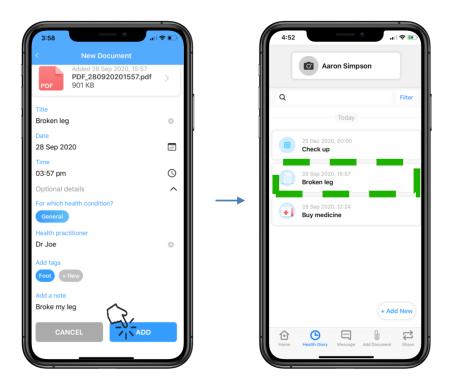

Carpula

### Add a document via Saved Files from iCloud Drive

Tap Saved Files and locate the file

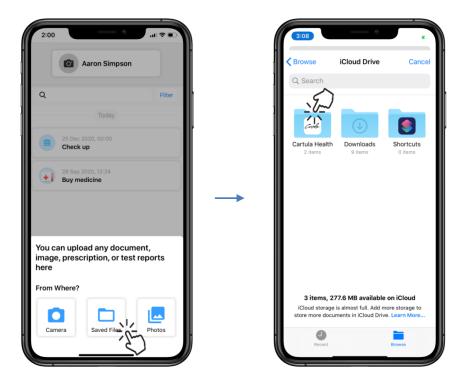

Tap the **selected** file

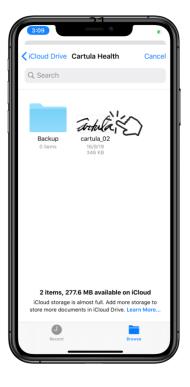

Carpula

Enter Document details: Title Date Time

Tap Optional details to enter: Health conditions Health practitioners Tags Notes

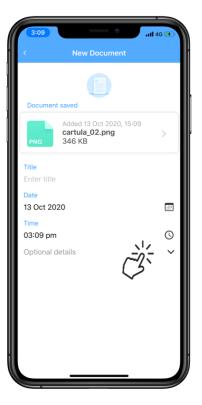

Tap Add and the Document will now appear in the Health Diary

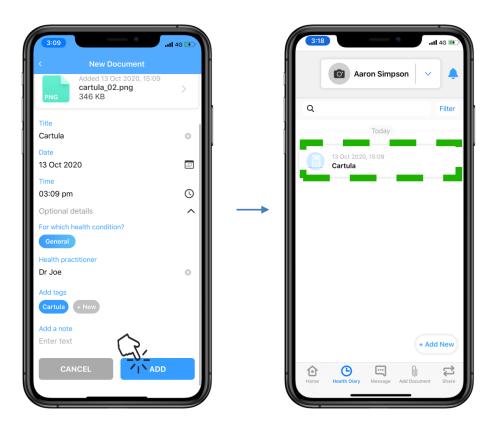

Carpula

### Add a document via Saved Files from On My iPhone

Tap Saved Files and locate the file

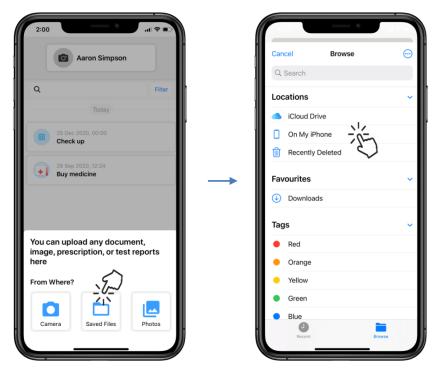

Tap the **selected** file

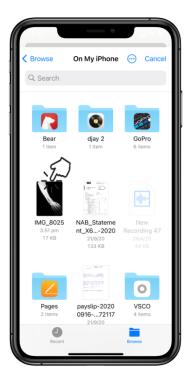

Carpela

Enter Document details: Title Date Time

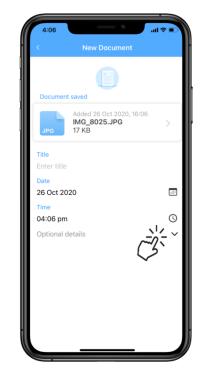

Tap Optional details to enter: Health conditions Health practitioners Tags Notes

Tap Add and the Document will now appear in the Health Diary

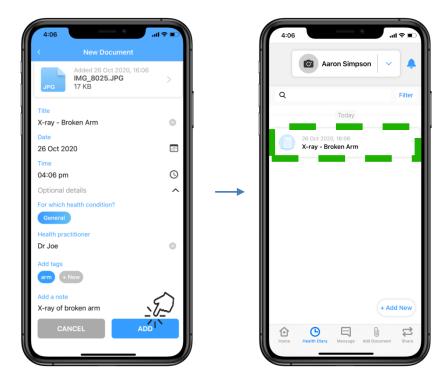

Carpula

# Add a document via Photos

Tap Photos option and locate the photo

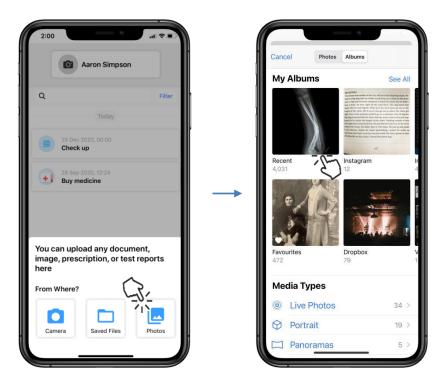

Tap the required photo

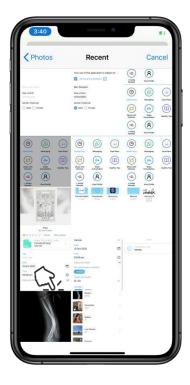

Carpula

Ensure the key details are highlighted within the square and tap Choose

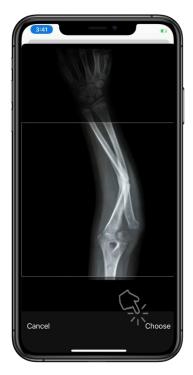

Enter Document details: Title Date Time

Tap Optional details to enter: Health conditions Health practitioners Tags Notes

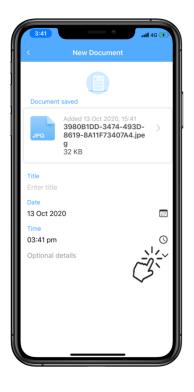

Carpula

Tap Add and the Document will now appear in the Health Diary

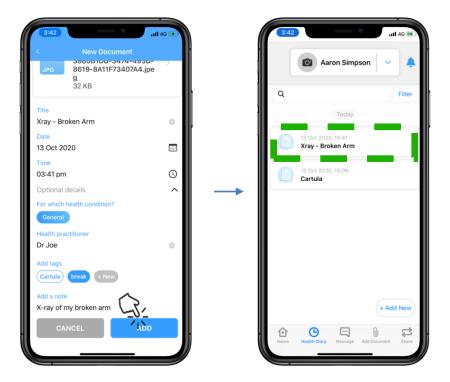

Carpula

### Share with a Clinician

Tap **Share with Clinician** A **Cartula Web App** link will display

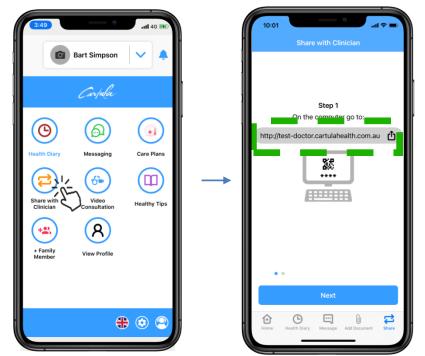

Type or copy the link into the address bar of a computer's web browser

Internet Explorer, Edge, Google Chrome, and Safari are all supported.

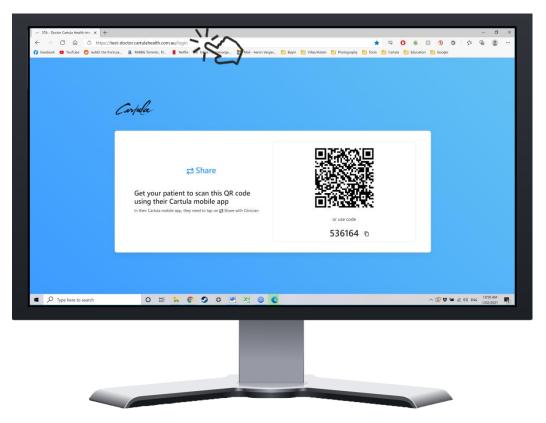

The computer Cartula Web App will display a OR code and 6 Digit Code

Carpula

### Connect via QR Code

Tap **Scan QR Code** and point the phone camera at the **QR code** on the computer's screen

Choose the type of document to share and tap Save and Share to connect

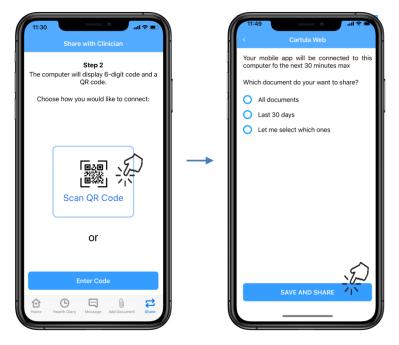

Documents will load on the computer to be added to, saved, or modified

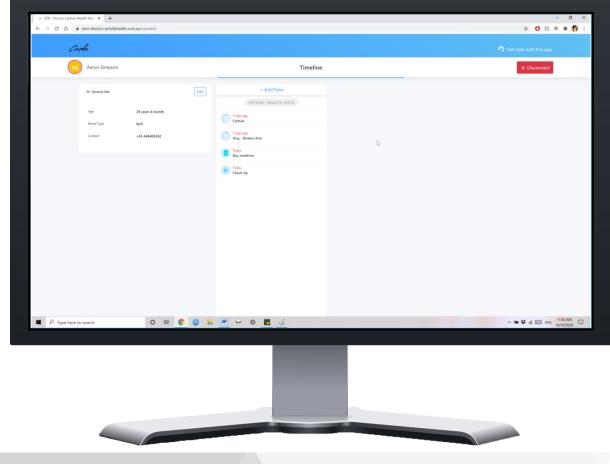

Carpula

Tap **Disconnect** when document upload and modifications are complete Tap **Yes, disconnect** to confirm

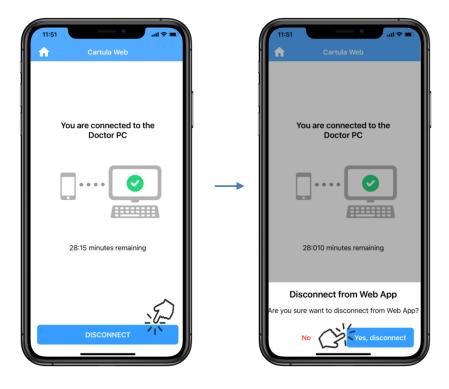

Carpula

### Connect via Enter Code

Tap Enter Code and enter the 6 digit code displaying in the WebApp Choose the type of document to share and tap Save and Share to connect

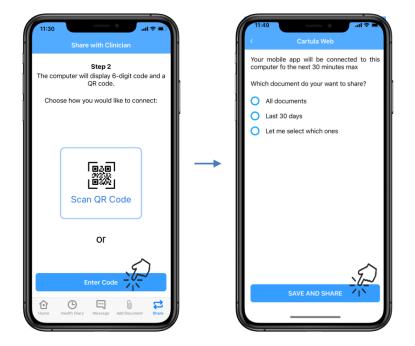

Documents will load on the computer to be added to, saved, or modified

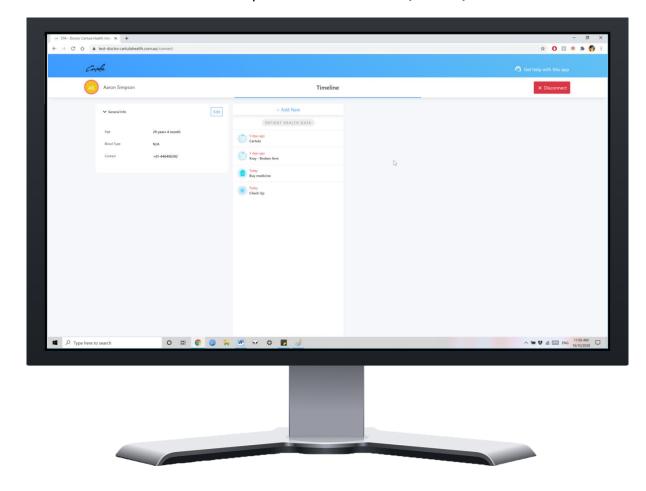

Carpula

Tap **Disconnect** when document upload and modifications are complete Tap **Yes, disconnect** to confirm

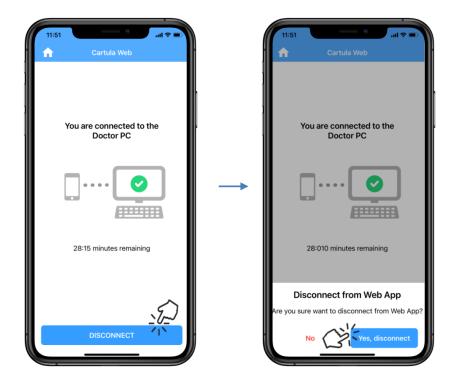

Carpula

### **Connect to a Health Service**

A **text message** will be sent from the Health Service to the **mobile number** provided

**Open** the text and **tap** the link

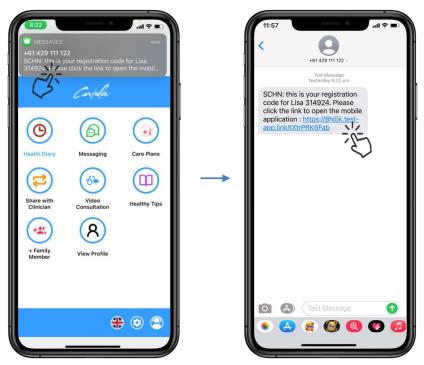

Family Member selection will display

Select the correct **profile** and tap **Submit Connection Verification** *To create a new profile, go to page 6* 

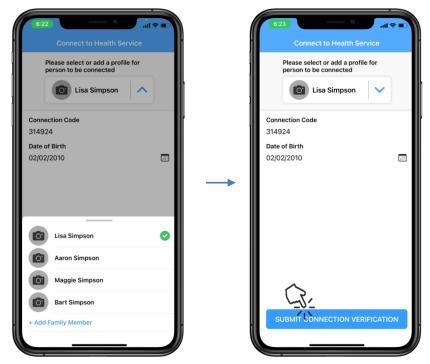

Once verified a Success! message will appear

Carpula

Тар **ОК** 

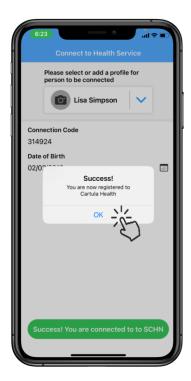

A My Health Services icon will display in the Cartula Health App menu

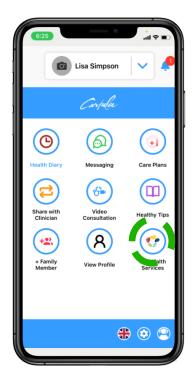

Carpula

### Message a Clinician

When a **clinician** sends a **message** to the **Cartula Health** app, a **notification** will appear

Tap the **notification bell** and tap the message to view it is possible to communicate with the clinician

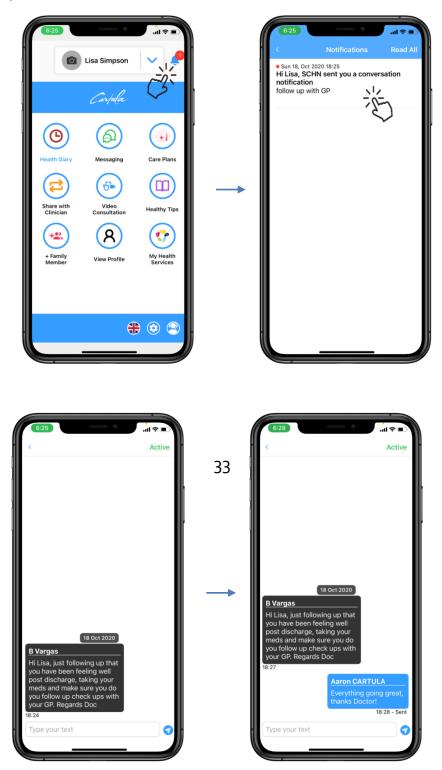

Carpula

Messages can be viewed through the **Messaging** button in the **Cartula Health** menu, or via the **Message** tab

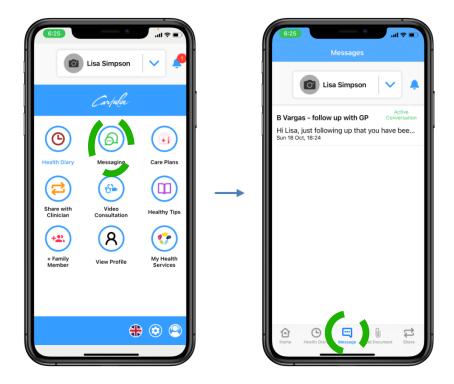

Carpela

# Adding an Allergy

Tap on Medications & Allergies and select Allergies

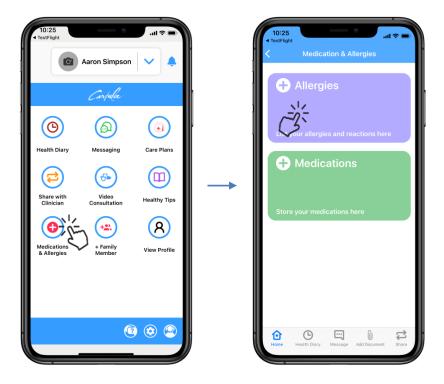

### Tap + Add New and enter information

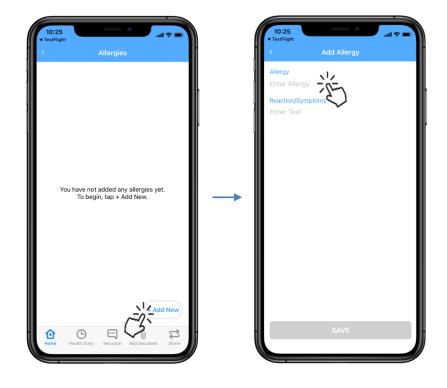

Carpula

### Tap Save to add the Allergy

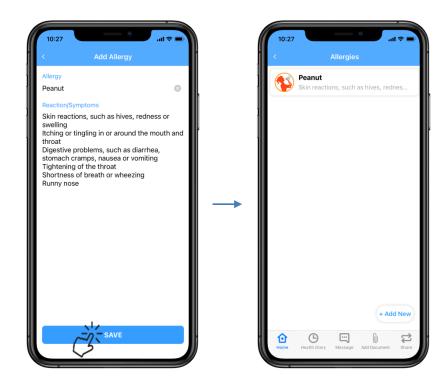

Carpula

## **Editing an Allergy**

Select the Allergy and tap the three white dots, then tap Edit

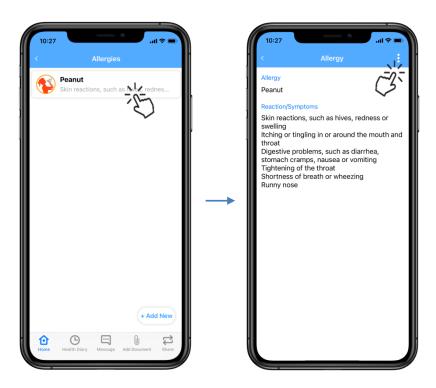

#### Edit information and tap **Save** There will be a success message, tap **Dismiss**

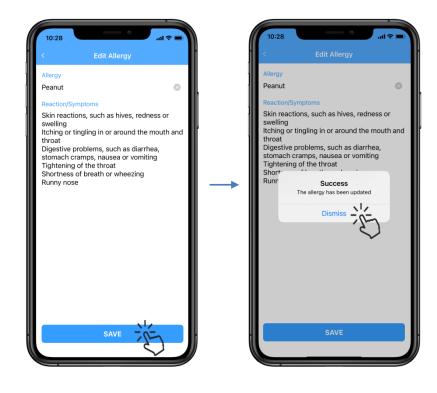

Carpula

## Adding a Medication

Tap on Medications & Allergies and select Medications

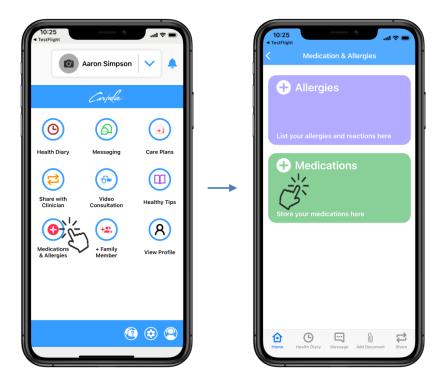

Tap + Add New and enter Medication, Dose, and Reason for Taking

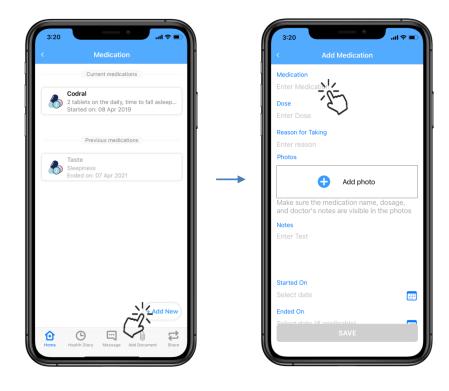

Carpula

Tap + Add photo and select a picture of the Medication Enter Notes, Started On date, Ended On date (if applicable), and tap Save

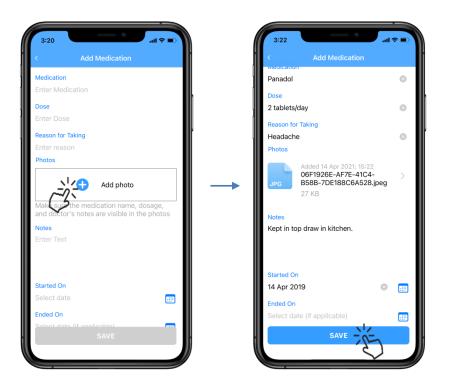

The Medication will now display in the Medications list

| 9:30             | ( <b>ا</b> ج الد                                                                 |
|------------------|----------------------------------------------------------------------------------|
| <                | Medication                                                                       |
|                  | Current medications                                                              |
| ٨                | Codral<br>2 tablets on the daily, time to fall asleep<br>Started on: 08 Apr 2019 |
|                  | Panadol<br>2 tablets/day<br>Started on: 14 Apr 2019                              |
|                  | Previous medications                                                             |
| 6                | Taste<br>Sleepiness<br>Ended on: 07 Apr 2021                                     |
|                  |                                                                                  |
|                  |                                                                                  |
|                  |                                                                                  |
|                  | + Add New                                                                        |
| <b>D</b><br>Home | Health Diary Message Add Document Share                                          |
|                  |                                                                                  |

Carpula

## **Editing a Medication**

Select the Medication and tap the three white dots

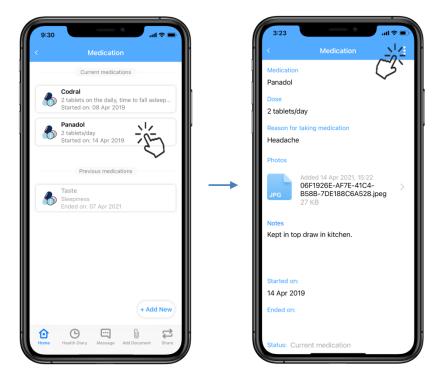

Select Edit and modify information, then tap Save

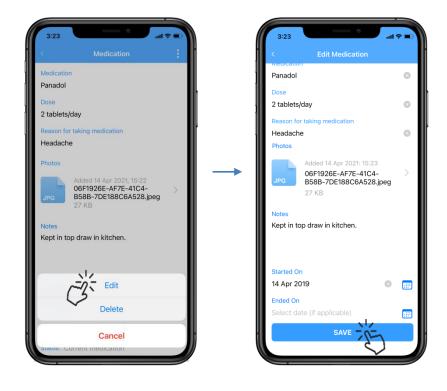

Carpula

### There will be a success message, tap Dismiss

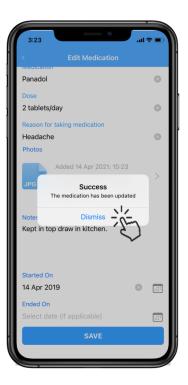

Carpula

### Creating a Backup

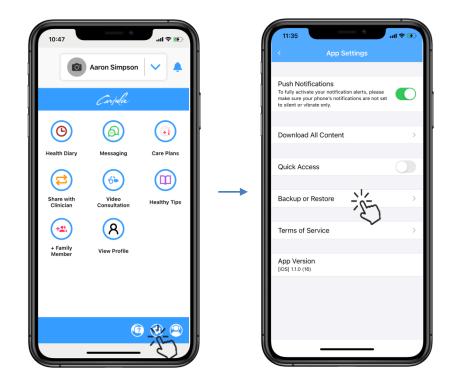

Tap on App Settings and select Backup or Restore

### Tap **Back Up Now**

There will be a success message and the **iCloud** date and time will change

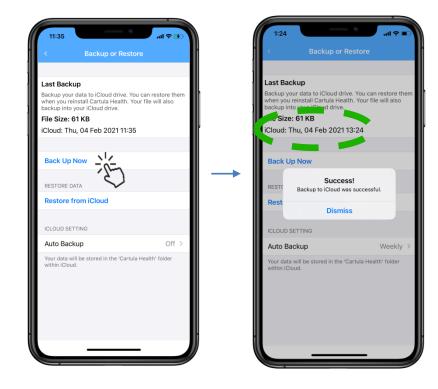

Carpula

## Restoring from Backup

Tap on App Settings and select Backup or Restore

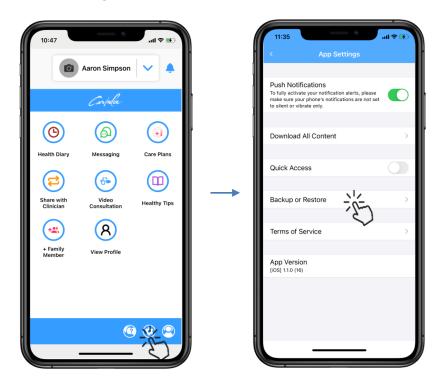

### Tap Restore from iCloud, then tap Restore

| < Backup or Restore                                                                                                    |              |      | Backup or Res                                                                                      | tore                                   |
|----------------------------------------------------------------------------------------------------|--------------|------|----------------------------------------------------------------------------------------------------|----------------------------------------|
| Last Backup                                                                                                    |              | Las  | t Backup                                                                                           |                                        |
| Backup your data to iCloud drive. You can<br>when you reinstall Cartula Health. Your fil<br>backup into your iCloud drive. |              | whe  | kup your data to iCloud drive. Y<br>n you reinstall Cartula Health.<br>kup into your iCloud drive. | You can restore<br>Your file will also |
| File Size: 61 KB                                                                                                    |              | File | Size: 61 KB                                                                                        |                                        |
| iCloud: Thu, 04 Feb 2021 11:35                                                                                             | ľ            | iClo | oud: Thu, 04 Feb 2021 11:3                                                                         | 35                                     |
| Back Up Now                                                                                                    |              | Ba   | ick Up Now                                                                                         |                                        |
| RESTORE DATA                                                                                                    |              | RE   | Do you want to rest                                                                                |                                        |
| Restore from iCloud                                                                                                    |              |      | All of your current data wi                                                                        | ll be erased.                          |
|                                                                                                    |              |      | ~?                                                                                                 | Restore                                |
| Auto Backup                                                                                                    | Off >        |      | INTERS INTERS                                                                                      | Week                                   |
| Your data will be stored in the 'Cartula Hea<br>within iCloud.                                                             | alth' folder | You  | ur data will be stored in the 'Cart                                                                |                                        |
|                                                                                                    |              |      |                                                                                                    |                                        |
|                                                                                                    |              |      |                                                                                                    |                                        |

Carpula

Once the **profile** has been restored a **success** message will display, tap **Dismiss** 

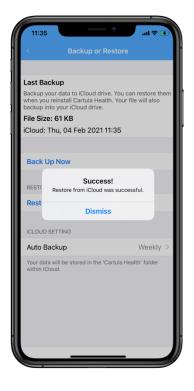

Carpela

### Reset a PIN

Tap on App Settings and select Reset PIN/Security Question

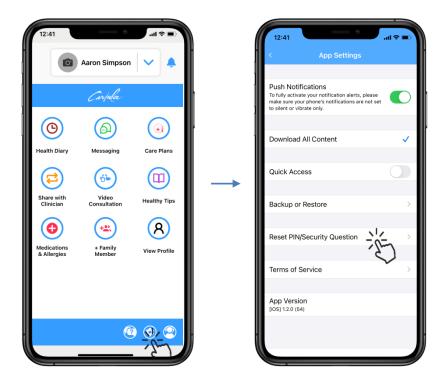

Tap Reset PIN and enter the current PIN, then tap Next

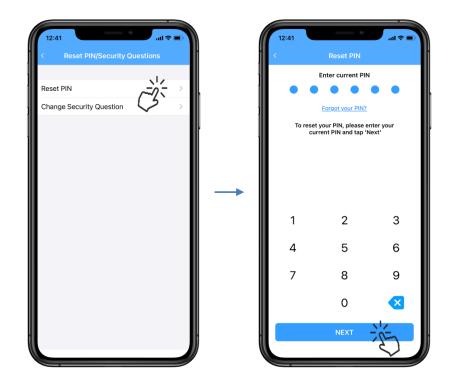

Carpula

#### Enter a **new PIN** and tap **Next** Confirm the **new PIN** and tap **Next** again

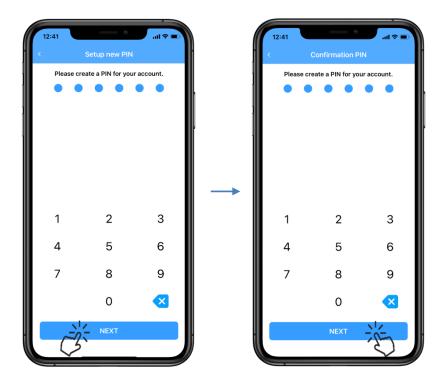

There will be a success message, tap **Dismiss** 

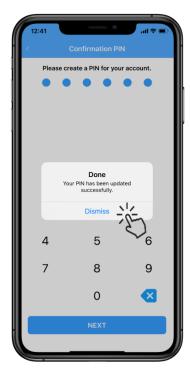

Carpula

# Setup Security Questions

Tap on App Settings and select Reset PIN/Security Question

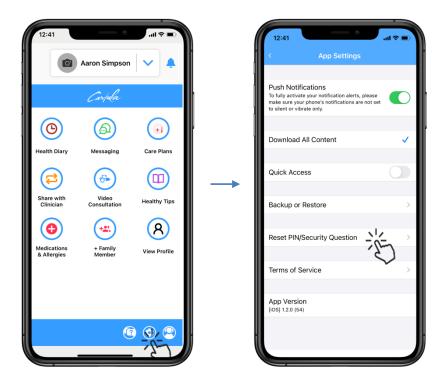

Tap Change Security Question and enter the current PIN, then tap Next

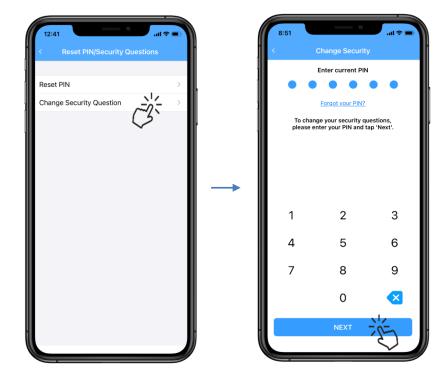

Carpula

Select and answer the **Security Questions**, then tap **Done** There will be a success message, tap **Continue** 

| C     App Security     Skip       Please select two questions from the lists<br>below and provide your answers.       These questions will be asked of you in the<br>event of a forgotten PIN.       Question 1       What is the name of your first pet?       V       Answer 1       Fluffy       Question 2       In what city were you born?       Answer 2       Sydney |
|----------------------------------------------------------------------------------------------------|
| below and provide your answers.<br>These questions will be asked of you in the<br>event of a forgotten PIN.<br>Question 1<br>What is the name of your first pet?<br>Answer 1<br>Fluffy<br>Question 2<br>In what city were you born?<br>Answer 2                                                                                                    |
| What is the name of your first pet?       V         Answer 1       Fluffy         Guestion 2       In what city were you born?         V       Answer 2                                                                                                    |
| Answer 1<br>Fluffy<br>Question 2<br>In what city were you born?                                                                                                    |
| Fluffy Question 2 In what city were you born?                                                                                                    |
| In what city were you born?                                                                                                    |
| Answer 2                                                                                                    |
|                                                                                                    |
| Sydney                                                                                                    |
|                                                                                                    |

Carpula

## Logging a Support Ticket

Tap on Support and enter Email, give Feedback and Attach File

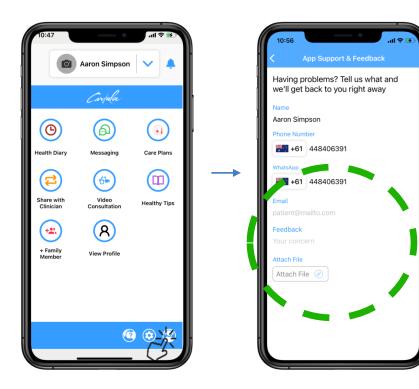

Scroll down and tap **Submit** Support will display a **ticket number**.

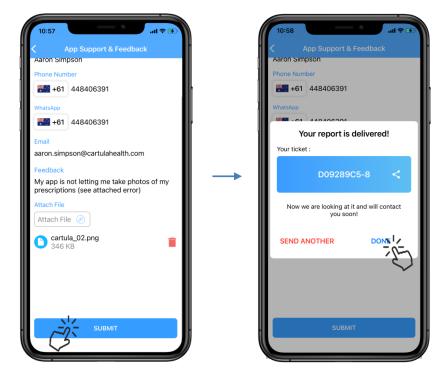

Record this number for reference and tap **Done**. The support team will make contact soon.

Carpula

Intentionally Blank

Carpela

Carfula

www.cartulahealth.com

Carpula